## **W.L.C. 'How To'**

## *Change Your Network and Email Password*

- WLC network and email are linked together; when you change one password the other will automatically be changed.

- 1. Log on to any campus computer. Once logged in, you can following these steps to change your network/ email password. If you do not remember your password you must request for it to be reset.
- 2. Once logged in simultaneously hold down control, alt, delete.
- *3.* Select *Change a password…*
- 4. Select your login information.
- 5. Enter your old password, your new password, and confirm your new password.
- 6. Click the arrow and your password for both your network (WLC computer) login and your email adress will be updated.

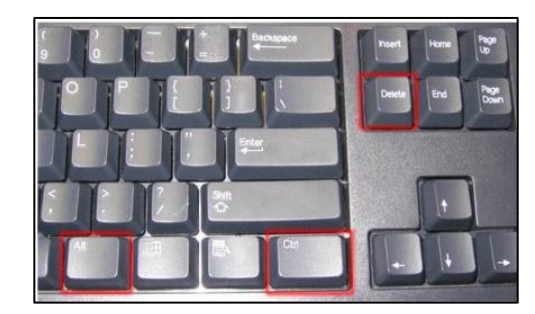

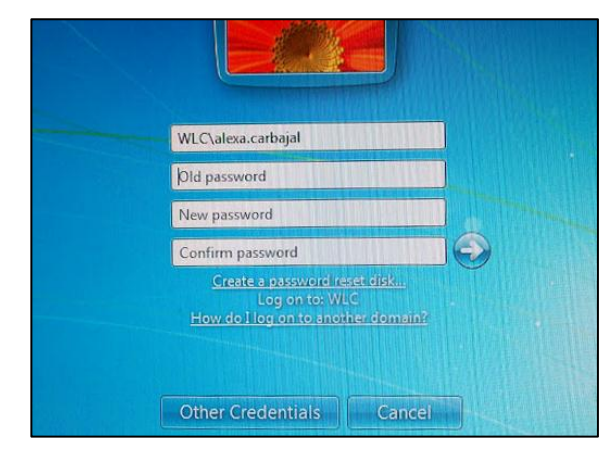

## **Password Requirements:**

- Password must be at least 8 characters long.
- Password must contain at least 1 upper case character.
- Password must contain at least 1 lower case character.
- Password must contain at least 1 numeric character.
- Password must contain at least 1 symbolic character.  $(e.g. \, 1@4\$\%^6@*)$
- Password must not be any of your last 3 passwords.
- Password must not contain any part of your username.